## 令和 5 年度 武南祭見学申し込みマニュアル

## アカウントの作成方法

1. 【初めての方はこちら】をクリックしてください。

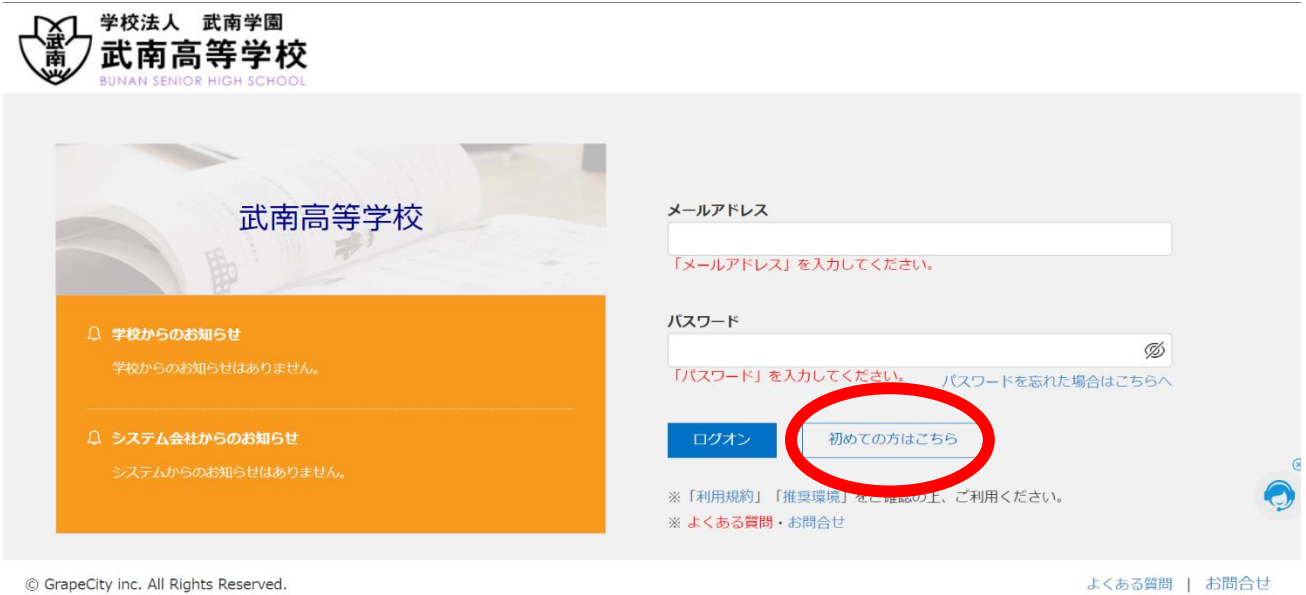

- 
- 2. 【氏名】【生年月日】【メールアドレス】【パスワード】を入力してください。

※中学3年生の方は今後もアカウントが利用できるよう、生年月日・氏名は

生徒さんのものでご登録ください。

- ※一般の方は、ご登録者のお名前で構いません。
	- また、生年月日を 2013 年 1 月 1 日で登録してください。

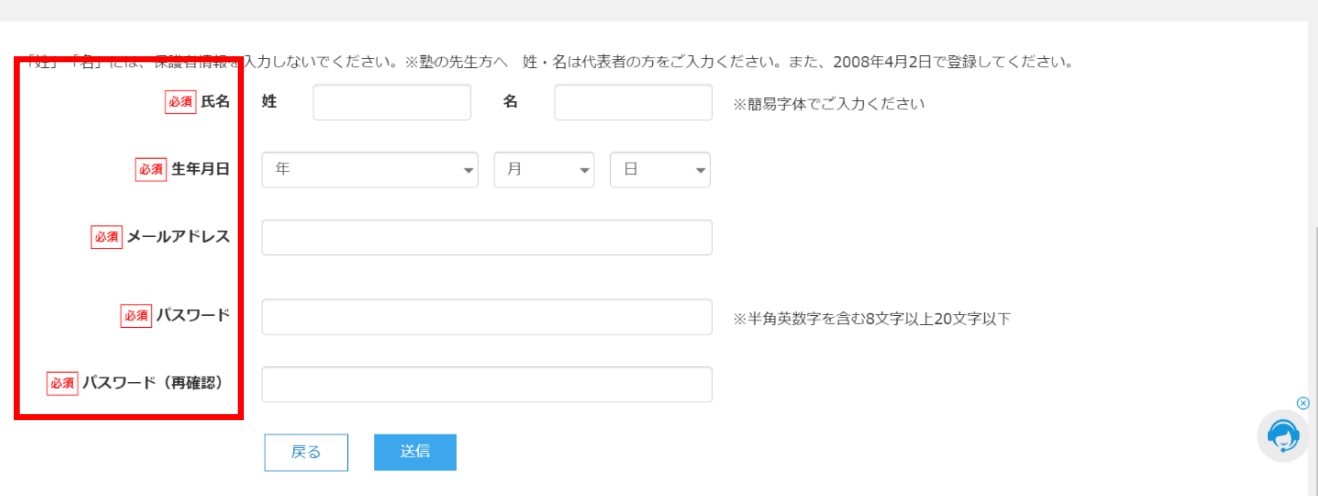

3. 登録したアドレスに確認メールが届きます。そちらから再度ログインを

して登録完了です。

## 申し込み方法について

1. 【武南祭抽選申込(一般用)】、【武南祭抽選申込(中学3年生とその保護者)】から

該当するほうを選び、【申込】をクリックしてください。

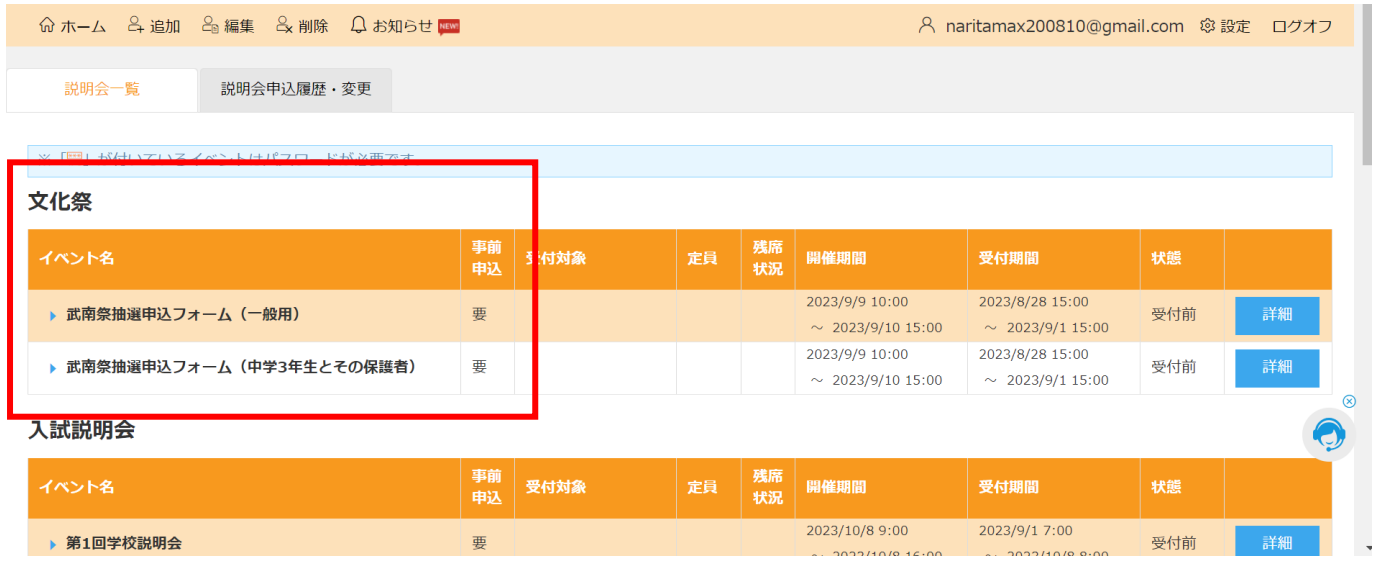

2. 概要をご確認の上、見学をご希望される時間帯を1つ選び、人数を入力

してください。

## ※各ご家庭で3名までとなっております。

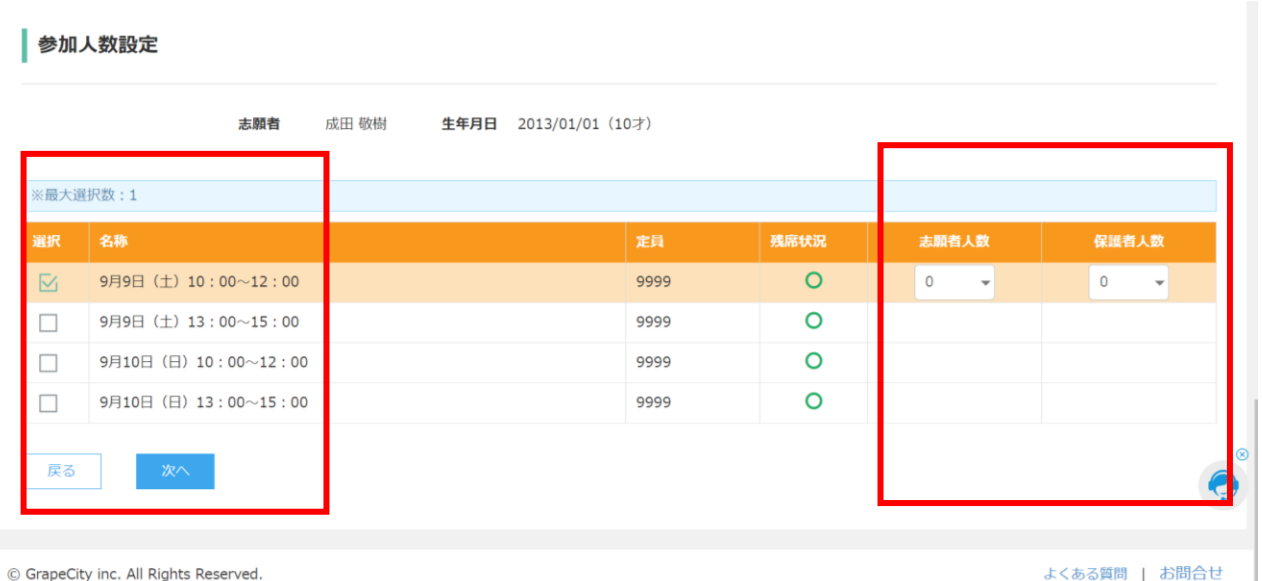

3. 最終的な申込内容を確認し、【上記内容で申込】をクリックして完了です。

※重複を避けるために、各家庭代表者1つのアドレスからお申し込みください。

※この予約は抽選への申込であり、予約が確定したわけではございません。

※抽選結果はメールにて配信いたします。必ずご確認ください。

※中学受験をお考えの小学6年生の方は、武南中学校HPにて別のサイトからお申

込みください。【中学校HP:<https://www.bunan.ed.jp/j-highschool/> 】

※落選された方は、後日こちらで予約をキャンセルさせていただきます。